# SIGBEE USER GUIDE - SUPERVISOR DASHBOARD

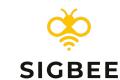

Small check-ins build a big picture. With today's heightened demands and stresses, it is more essential than ever to capture, understand, and predict how your team is doing today - and how they will likely be tomorrow. The SigBee Dashboard is your hub for checking up on your team.

## LOGGING INTO THE SIGBEE DASHBOARD

- 1. If you're a supervisor/manager/otherwise have people reporting to you within SigBee, head to the <u>SigBee Dashboard in your browser</u>. You can also access by going to <u>www.sigbee.com</u>, and clicking the "Login" button in the top-right,
- 2. You can log in with the same credentials you use for the SigBee Check-in mobile app.

## 2 DASHBOARD HOME

Dashboard Home is your hub for a quick snapshot of how your team is doing.

- 1. Today's Check-Ins shows you all the check-ins your team has completed today. A red "alert" is generated when someone has checked in with a lower score than usual in any of the core SigBee focus areas, where green means all good! Yellow means no check-in submitted for that team member yet.
- 2. Today's Journals bring all your team's journal responses to the forefront for easy review. We let you know if someone has skipped or not submitted, and if they're longer than a few lines you can click on the journal card to view it in its entirety. Written and spoken responses are both supported.
- 3. Team Health Overview is your hub for specific stats about your team's check-ins over the previous 7, 14, or 30 days. The charts are interactive, so you can also filter these visualizations with a single click by one of the four categories, or by individual team member.

#### Your hub for check-in insights

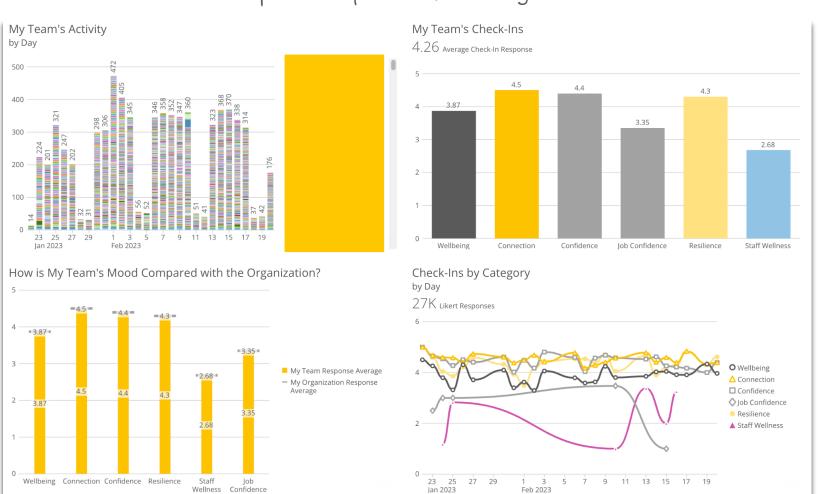

Check-ins at-a-glance

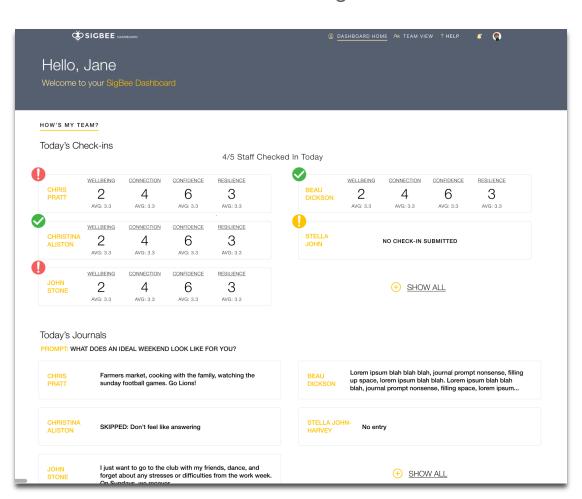

### 3 TEAM VIEW

If you need a little more detail about one of your staff, click over to Team View.

You'll be presented with a complete, searchable list of your team members and their last check-in date is called out in-line with their name. By clicking on each person's "Dashboard", you can deep-dive into all of their past checkins to see what's been going on, and see how they're tracking in the SigBee focus areas.

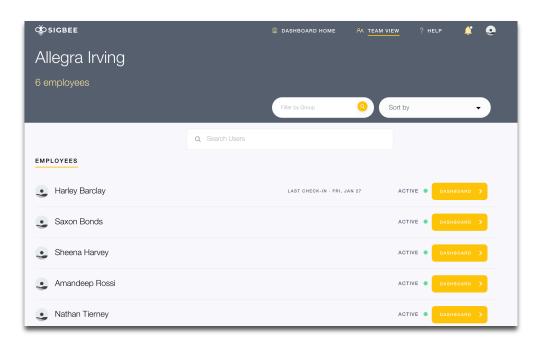

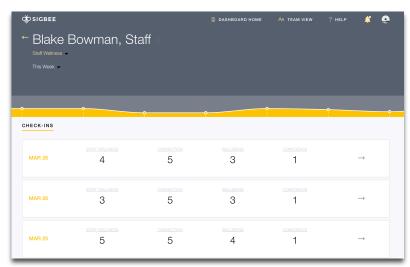

# 4

#### **PROFILE**

Click the circular icon in the top-right of your navigation bar to jump into your Profile and Settings screen. Here, you can add or update your phone number for SMS alerts, configure alerts + notifications, add a profile picture, change your password, or sign out.

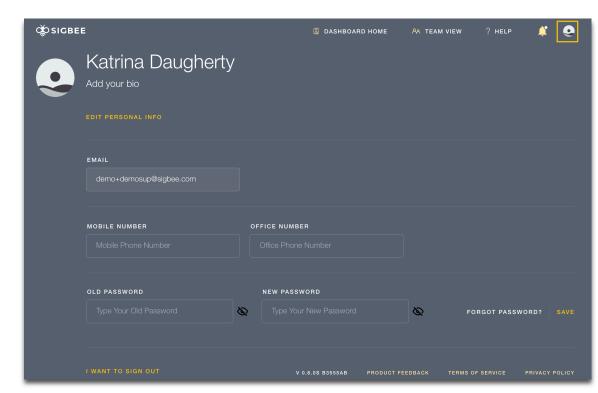